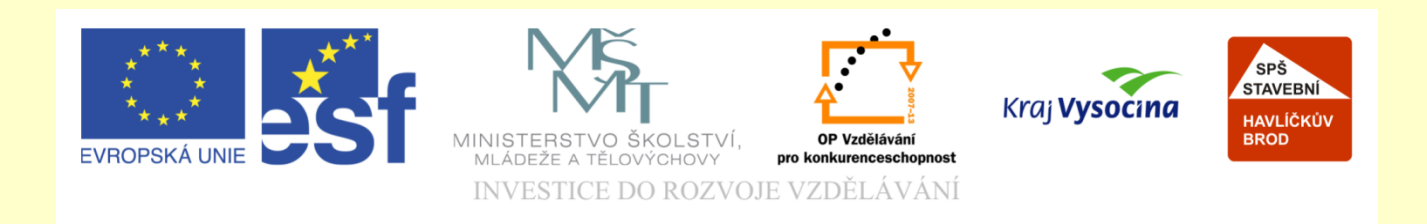

## Téma: ArchiCAD pohledy

# Vypracoval: Ing. Wasserbauer<br>Radek<br>FONDEMA STÁTNÍM ROZPOČTEM ČESKÉ REPUBLIKY. **Vypracoval: Ing. Wassert<br>FENTO PROJEKT JE SPOLUFINANCOVÁN EVROPSKÝM**<br>FONDEM A STÁTNÍM ROZPOČTEM ČESKÉ REPUBLIKY. Vypracoval: Ing. Wasserbauer Radek

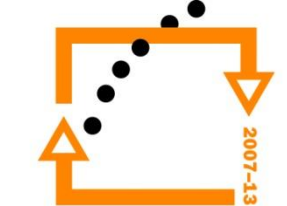

## PŘEKLADY Příprava z předchozích lekcí

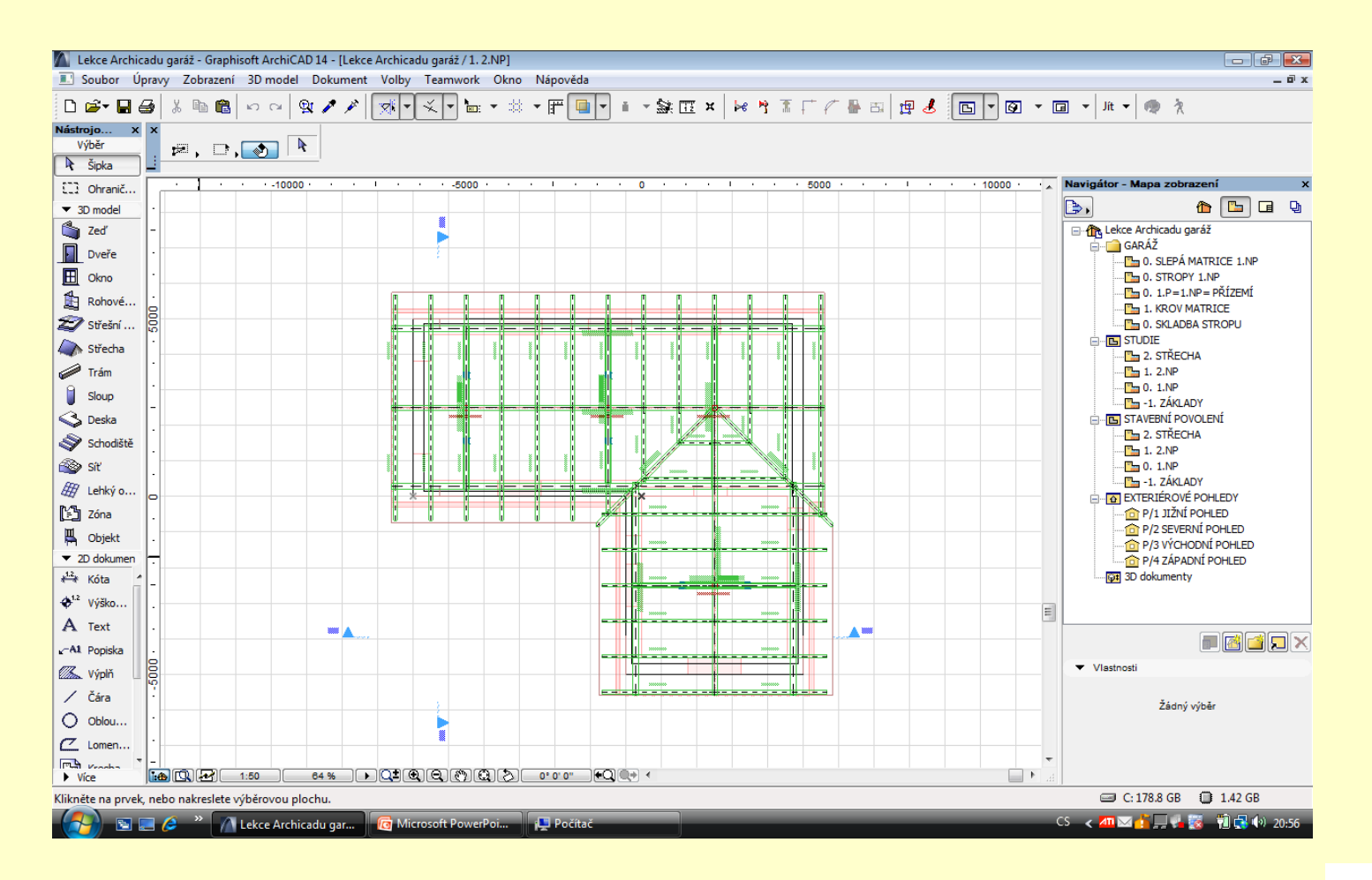

### **Vložení exteriérového pohledu**

1. Vložíme nástrojem exteriérový pohled do půdorysu (nebo využijeme již vložené čtyři pohledy)

- 1. Zvolíme na myši nastavení pohledu
- 2. Nastavíme hloubku pohledu
- 3. Zobrazení stínů
- 4. Zobrazení 3D šraf
- 5. Vypneme průhlednost

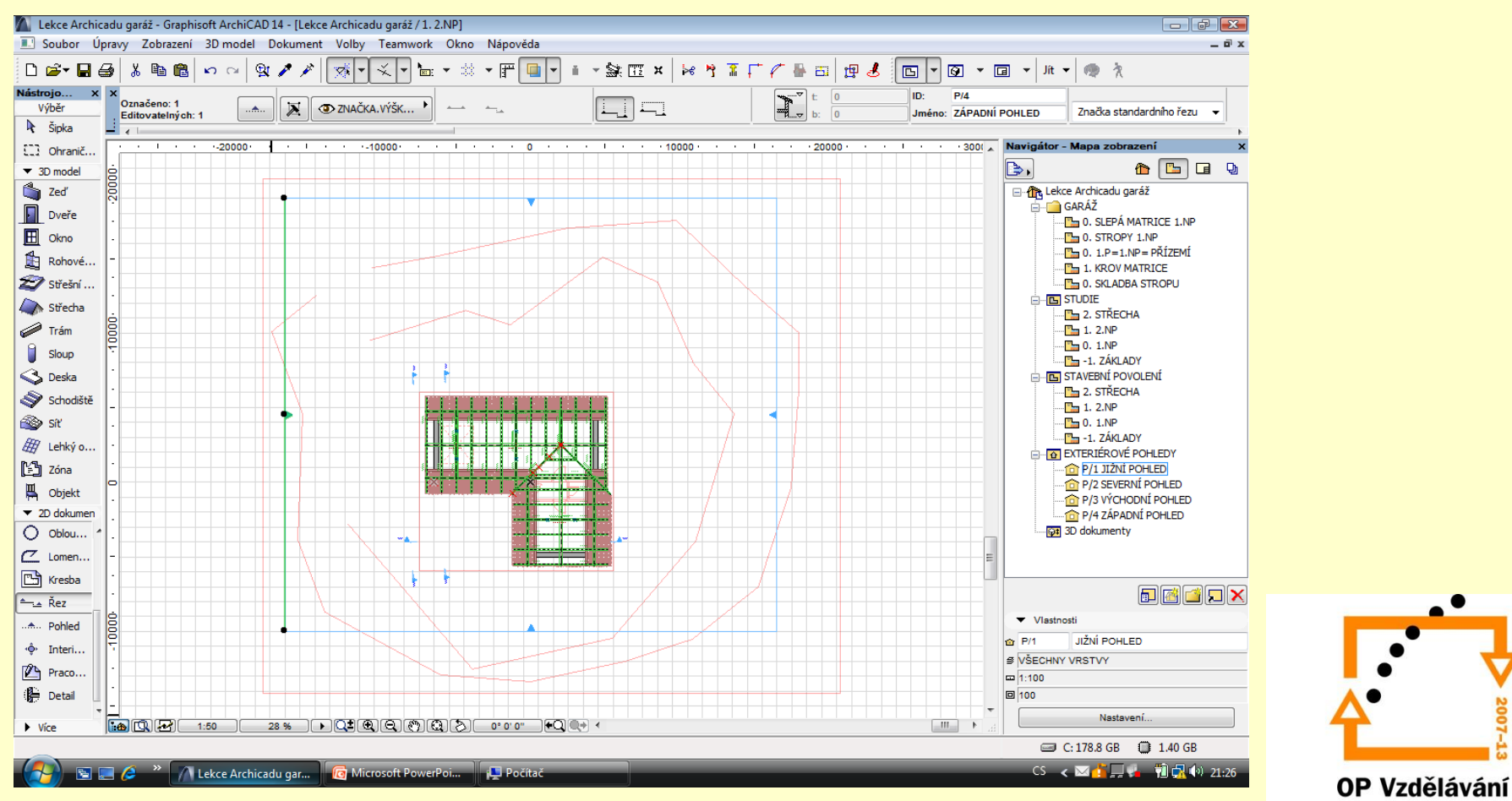

pro konkurenceschopnost

- Nastavení pohledu<br>
1. Označíme exteriérové pohledy
	- 2. Provedeme nastavení

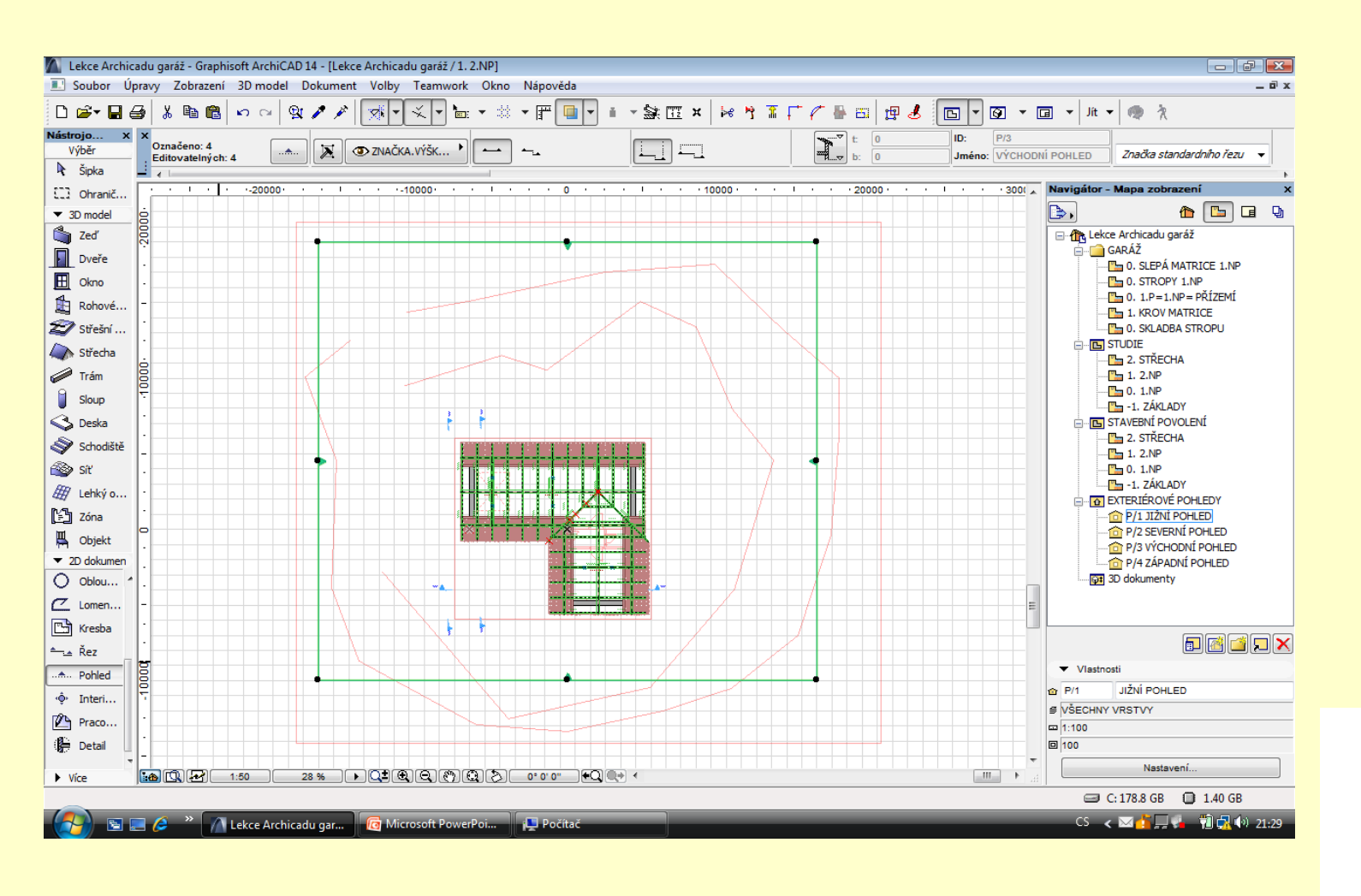

- 1. Nastavíme pohledy co nejblíže k domu
- 2. Nastavíme na kartě zobrazení modelu 3D šrafy a vypneme průhlednost
- 3. Současně nastavíme stíny

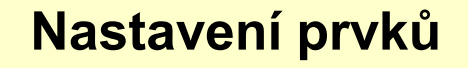

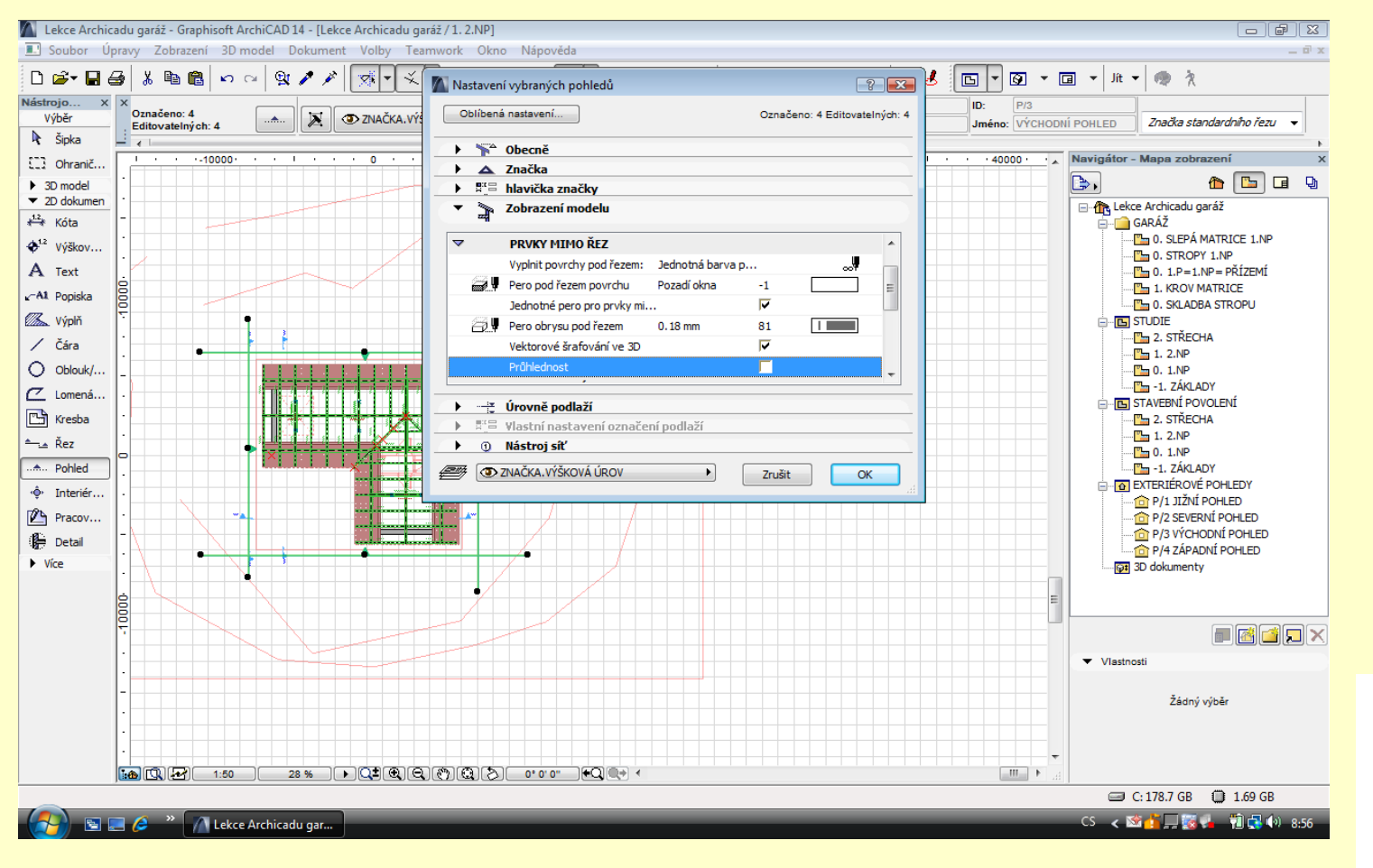

#### 1. Zapneme stíny

**Nastavení stínů**

- 2. Nastavíme šrafy na 25%
- 3. Nastavíme azimut slunce na zápornou hodnotu ( -45)

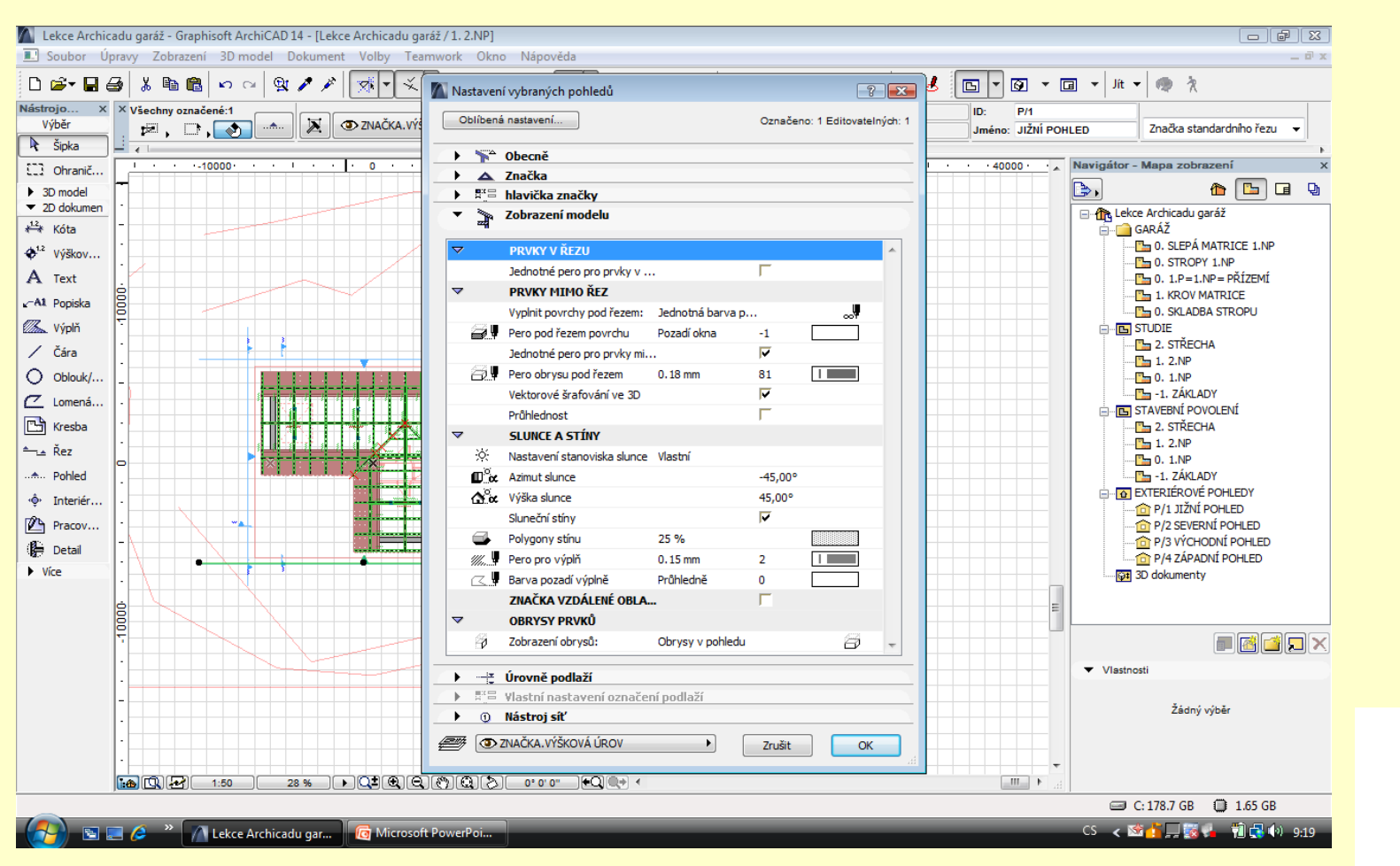

- 1. Pohled nutno okótovat
- 2. Vygenerovaný pohled je třeba uložit do mapy pohledů

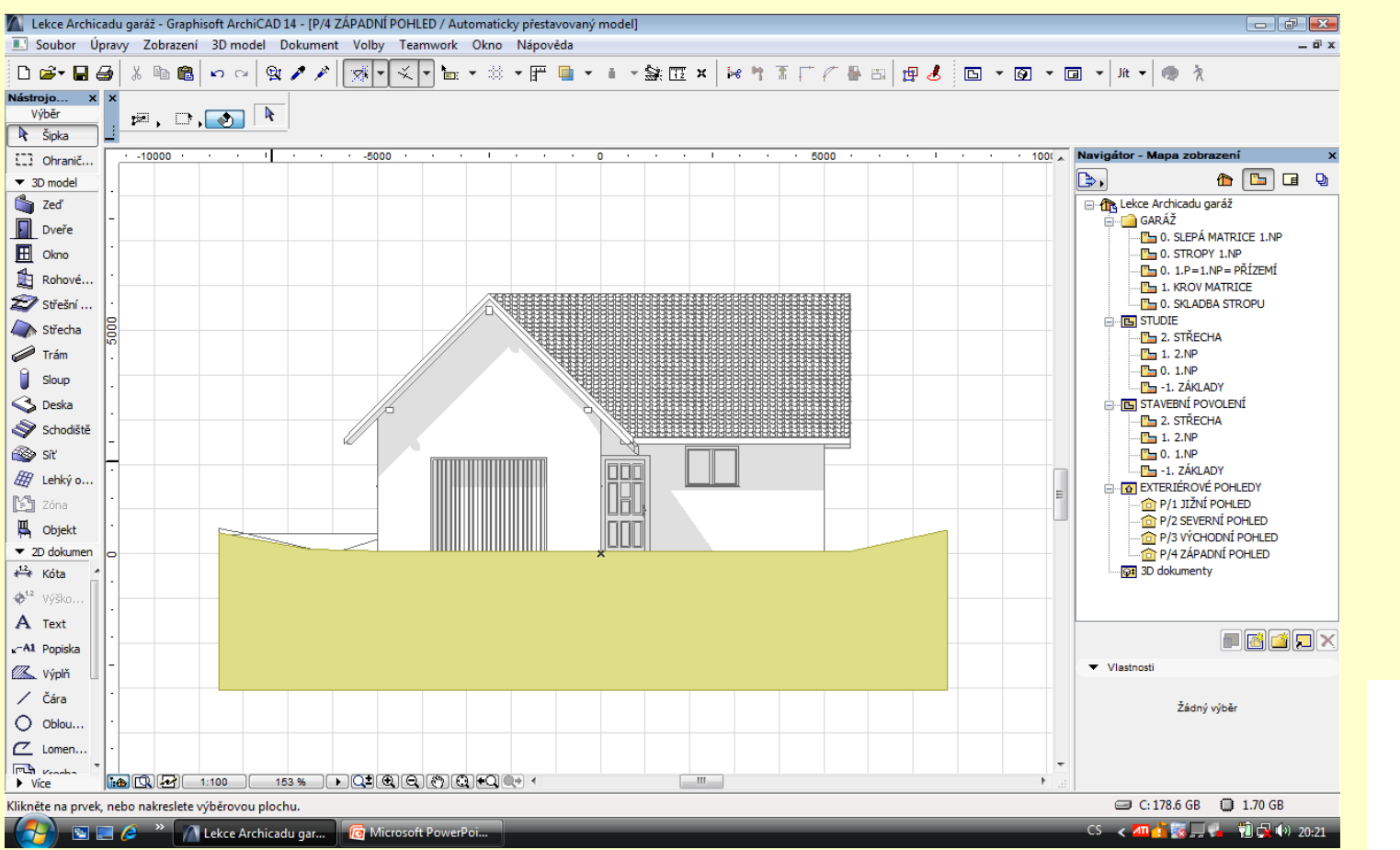

OP Vzdělávání pro konkurenceschopnost

#### **Pohled 1**

### Okótovaný pohled 1

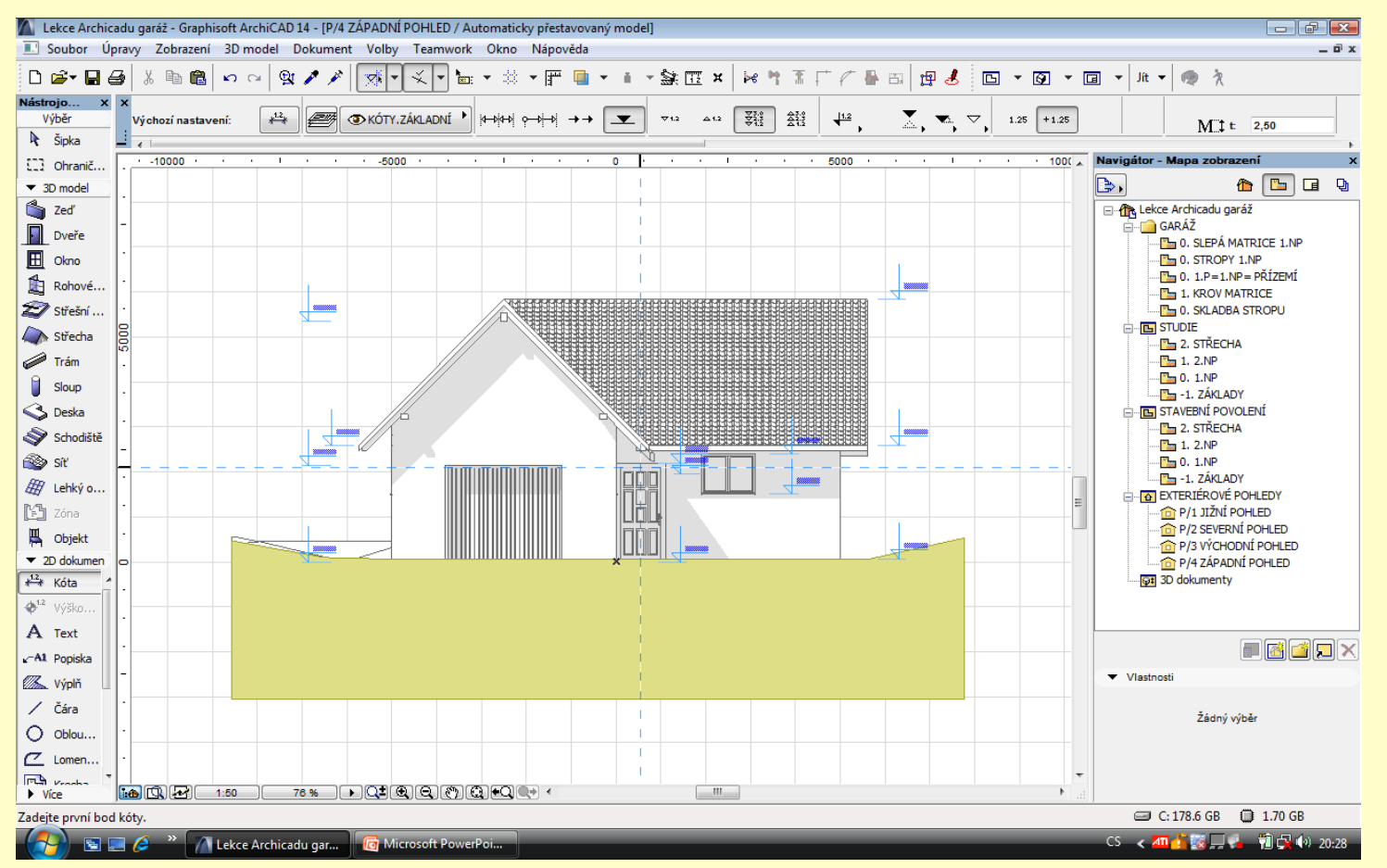

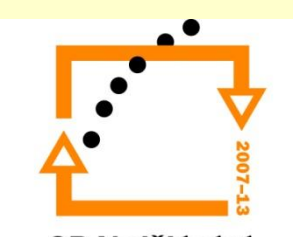

### Pohled okótovaný 2

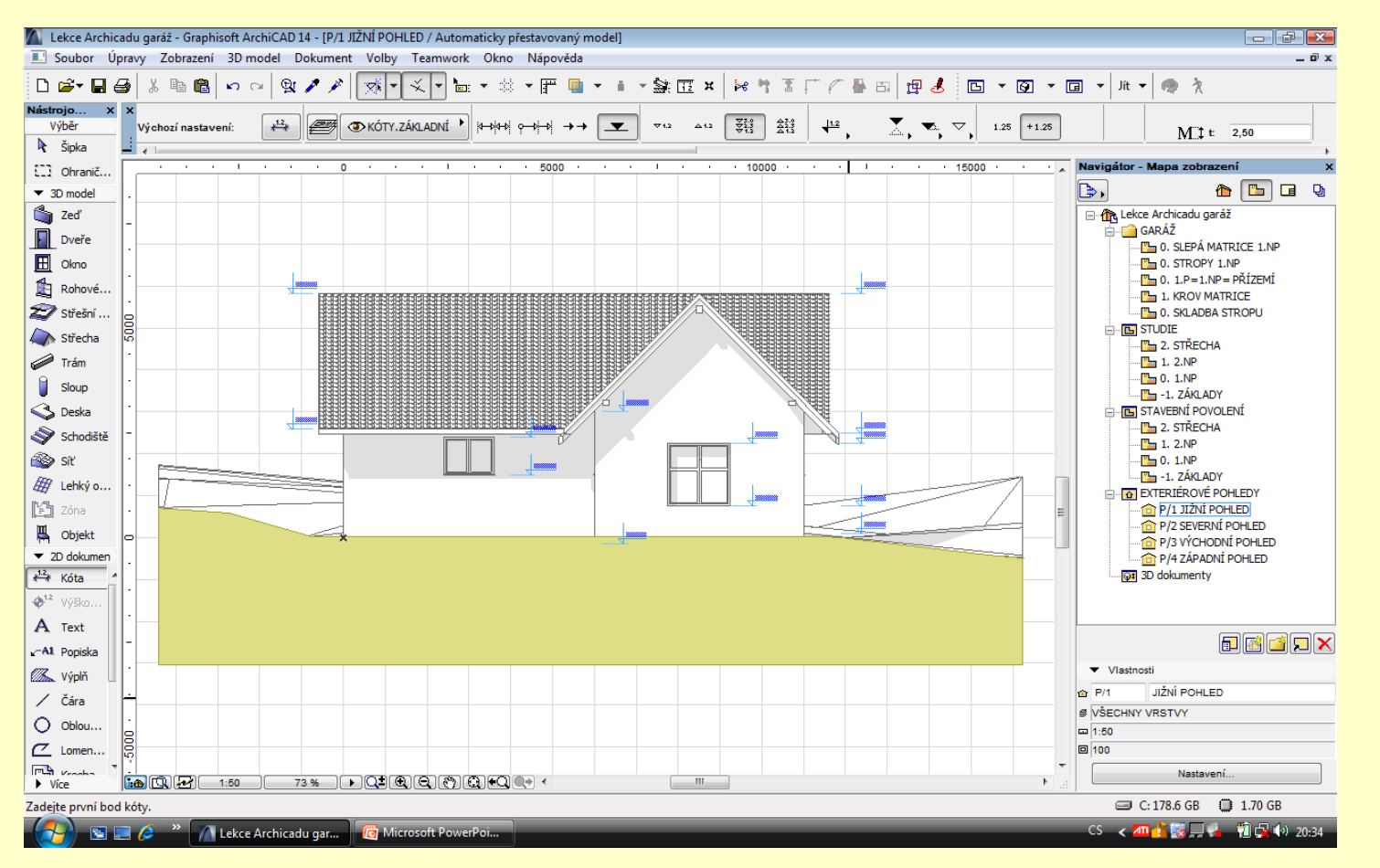

![](_page_8_Picture_2.jpeg)

#### Pohled okótovaný 3

![](_page_9_Figure_1.jpeg)

![](_page_9_Figure_2.jpeg)

#### Pohled okótovaný 4

![](_page_10_Figure_1.jpeg)

![](_page_10_Picture_2.jpeg)

# ZADÁNÍ PRÁCE

- Celý postup zopakujte na svém projektu tak, aby výsledek odpovídal vysvětlené části učiva
- Toto je nezbytné k postupu do další lekce

![](_page_11_Picture_3.jpeg)

pro konkurenceschopnost

## Použité materiály

Program Archicad 13 , obrázky autor

![](_page_12_Picture_2.jpeg)

pro konkurenceschopnost